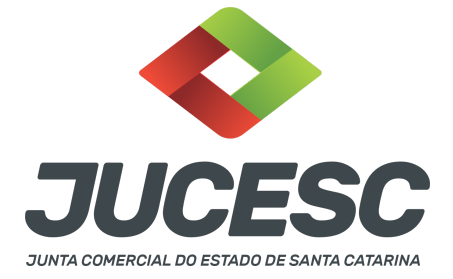

## **ARQUIVAMENTO DE PUBLICAÇÕES DE ATOS DE SOCIEDADE LIMITADA E SOCIEDADE ANÔNIMA**

⚠️Este passo a passo encontra-se atualizado de acordo com as normativas do DREI e sistemas utilizados pela JUCESC até a data de **24/01/2023**. Havendo alterações, será atualizado conforme a necessidade. **Portanto, utilize este passo a passo para a elaboração e protocolo do processo.**

Sob esse código 201 pode ser protocolado publicações de atos em jornais de grande circulação, Diário Oficial e publicações na Central de Balanços.

Tramitando de forma independente o arquivamento das publicações deverá ser feito pelo requerimento eletrônico - novo requerimento - **DEMAIS ARQUIVAMENTOS (ATOS NÃO PREVISTOS NAS DEMAIS OPÇÕES)** e o protocolo ocorrerá de forma digital.

Porém, se for encaminhado com outro processo (por exemplo, ata de assembleia geral ordinária) poderá ser solicitado pelo Requerimento Eletrônico do processo da ata de assembleia geral ordinária gerando um processo vinculado dentro do requerimento eletrônico do processo principal. Logo, dentro da aba conclusão e geração de documentos poderá ser gerado o processo referente às publicações (201 - ARQUIVAMENTO DE PUBLICACOES DE ATOS DE SOCIEDADES).

Se o processo 201 for gerado em requerimento separado, deve ser realizado o seguinte procedimento:

- No requerimento do processo principal, na aba documentos gerados, deve ser informado o protocolo do processo referente às publicações.
- No requerimento do processo das publicações, na aba documentos gerados, deve ser informado o protocolo referente ao processo principal.

**Atenção!** Observe o passo a passo abaixo quando a solicitação for em processo independente.

## **PASSO A PASSO:**

**Passo 1** - No site da JUCESC seguir o seguinte caminho: menu SERVIÇOS e submenu **requerimento universal**, faça o login através do GOV.BR.

**Passo 2 -** Solicite na tela de principais serviços do requerimento universal o processo desejado. Clique em **requerimento eletrônico** - novo requerimento - **DEMAIS ARQUIVAMENTOS (ATOS NÃO PREVISTOS NAS**

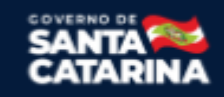

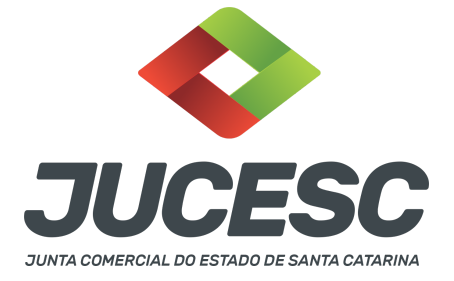

## **DEMAIS OPÇÕES).**

**Passo 3** - Preencha o **Requerimento eletrônico de DEMAIS ARQUIVAMENTOS (ATOS NÃO PREVISTOS NAS DEMAIS OPÇÕES)** e informe a natureza jurídica da empresa. Após isso, selecione o ato e evento **"ARQUIVAMENTO DE PUBLICACOES DE ATOS DE SOCIEDADES"**. Em seguida, informe os dados da empresa e preencha o requerimento eletrônico.

**Passo 4 -** Prepare em arquivo PDF a(s) publicação(ões) que a empresa deseja arquivar.

**Passo 5** - Faça o pagamento do dare gerado pelo requerimento eletrônico na aba **"documentos gerados". Atenção!** Para consultar o valor, acesse no site da JUCESC o menu **"serviços - tabelas jucesc - tabela de preços dos serviços pertinentes ao registro"**.

## Passo 6 - Na tela do assinador digital web, anexe os documentos nas abas, quando necessário, visualize e **assine os documentos.**

Depois de assinado, o processo deverá ser enviado digitalmente à JUCESC com os seguintes documentos:

- A) Capa do processo;
- B) Arquivo em PDF da(s) publicação(ões);
- C) Declaração de veracidade;
- D) Documentos auxiliares (procuração, por exemplo), quando necessário.

## **ATENÇÃO**

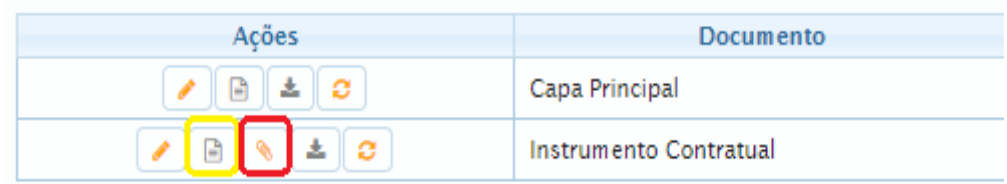

→ Clique no ícone destacado em **AMARELO** para **visualizar** o documento anexado em arquivo PDF na aba instrumento contratual **ANTES** de assinar a aba e enviar o processo para a JUCESC. Faça o mesmo procedimento para a capa do processo, documentos auxiliares e declaração de veracidade, quando necessários. **OBSERVE** se as informações e os documentos estão corretos.

→ Clique no ícone destacado em **VERMELHO** na aba INSTRUMENTO CONTRATUAL para anexar ou alterar o arquivo em PDF do ato a ser arquivado. Havendo erro no ato já anexado, clique no ícone destacado e anexe o arquivo em PDF do ato correto. Faça o mesmo procedimento para a aba documentos auxiliares, quando necessário.

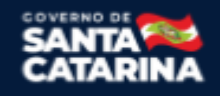

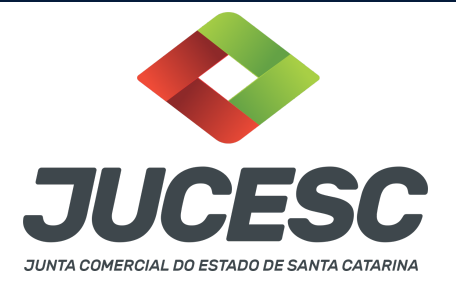

## **COMO ASSINAR O ARQUIVO ANEXADO OU DOCUMENTO GERADO PELO SISTEMA?**

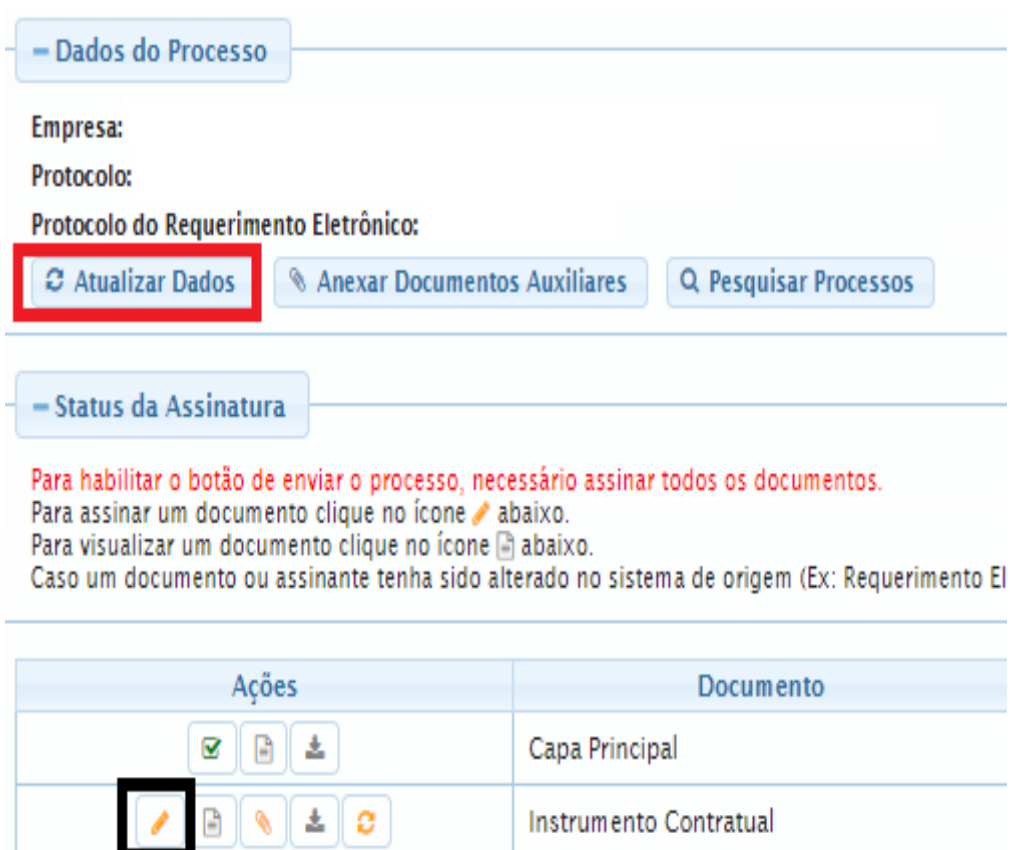

→ Clique no lápis de cor laranja, conforme ícone destacado em **PRETO**, e assine o documento conforme solicitação de assinatura feita pelo sistema. Após concluída todas as assinaturas necessárias, clique no ícone destacado em **VERMELHO**.

**Atenção!** Sendo anexado na aba instrumento contratual arquivo em PDF único contendo ato assinado a caneta ou em outro portal de assinaturas eletrônicas fora do portal da JUCESC, a aba instrumento contratual será assinada eletronicamente pelo requerente do processo através do GOV.BR ou certificado digital diretamente no assinador digital web da JUCESC, no qual deverá também assinar a declaração de veracidade e demais abas, conforme a necessidade.

#### **→Protocolo do processo:**

- **Capa do processo gerada automaticamente:**
	- Código do ato e evento 201 (arquivamento de publicações de atos de sociedades).
- **Anexar na aba instrumento contratual:**
	- Arquivo em PDF da(s) publicação(ões).

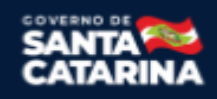

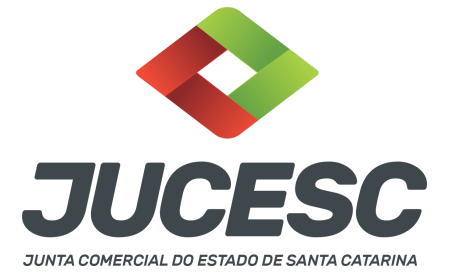

- **● Anexar em documentos auxiliares:**
	- **○** Procuração, quando necessário;
	- **○** Outros documentos, conforme a necessidade.
- **Declaração de veracidade**:
	- Declaração de veracidade dos documentos anexados em documentos auxiliares e/ou do arquivo em PDF da(s) publicação(ões) anexado na aba instrumento contratual.

## **Passo 7 - Protocole o processo na JUCESC.**

Realizada as etapas anteriores, o processo deverá ser enviado para a JUCESC, através do ícone **"Enviar processo com documentos assinados"**. Clique no ícone para protocolar o processo, conforme imagem abaixo.

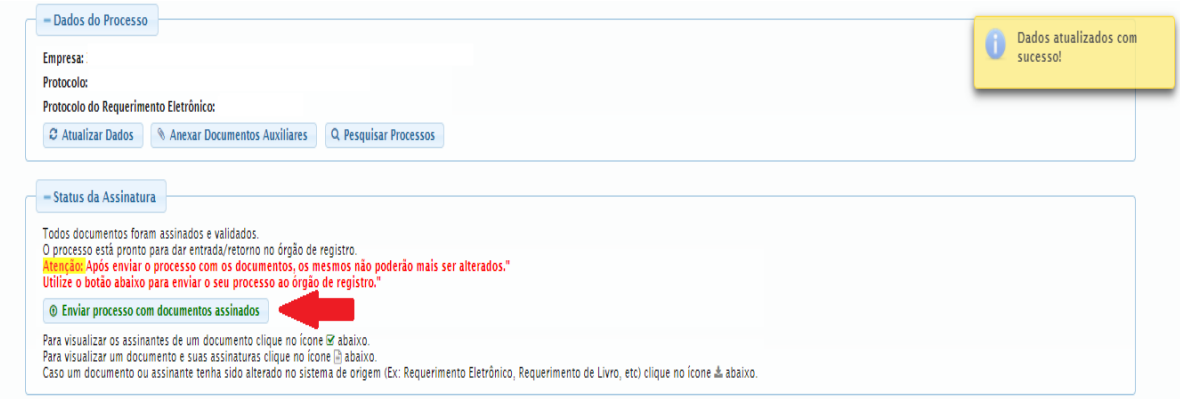

**Passo 8 -** Acompanhe o andamento do seu processo clicando no site da JUCESC no menu **"serviços consultar processo".**

## **Passo 9 - Recebimento do processo deferido e autenticado pela JUCESC.**

Sendo o processo deferido e autenticado pela JUCESC, o ato anexado na aba INSTRUMENTO CONTRATUAL do assinador digital web será enviado para o e-mail indicado na parte inicial do requerimento eletrônico do processo solicitado, ou seja, na aba **"Dados da Pessoa Jurídica",** conforme imagem abaixo

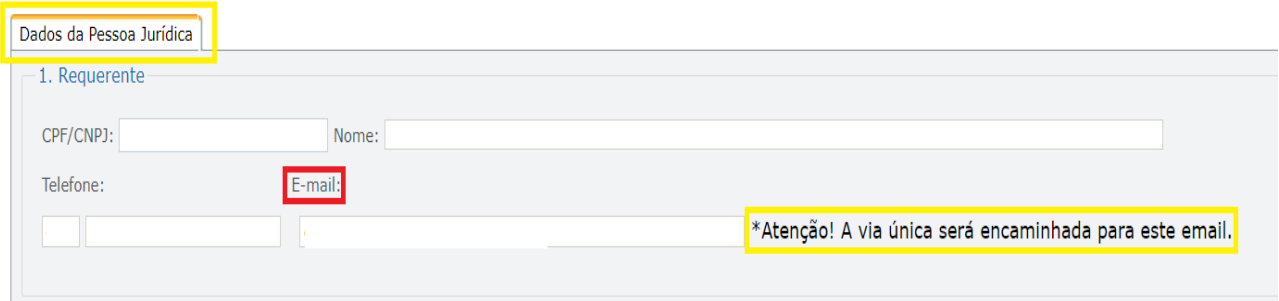

Junta Comercial do Estado de Santa Catarina Avenida Rio Branco, 387, Centro, Florianópolis - SC CEP: 88015-201

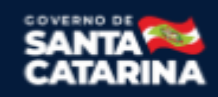

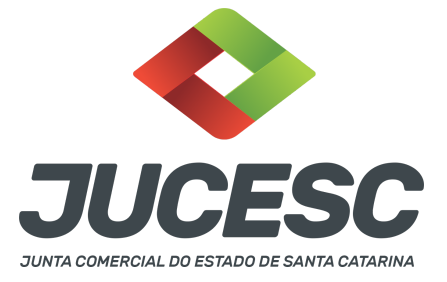

#### **Passo 10 - Processo em exigência.**

Caso o processo entre em exigência, deverá ser realizada a correção **necessária**. Se o erro do processo for no preenchimento do requerimento eletrônico, atualize as informações necessárias. Caso seja necessário corrigir o código do ato e/ou evento da capa do processo, inicie a correção pelo requerimento eletrônico, selecionando o ato e/ou evento correto. Após isso, na tela do assinador digital web, **primeiramente**, clique em **"Habilitar alteração"** e depois no ícone demonstrado abaixo para corrigir a capa do processo.

**Atenção!** Caso tenha que alterar dados do processo no requerimento eletrônico, siga até a tela de principais serviços do requerimento universal, clique em requerimento eletrônico e **"ATUALIZAR REQUERIMENTO"**. Portanto, **NÃO** cancele o requerimento que já tenha efetuado o pagamento da guia dare.

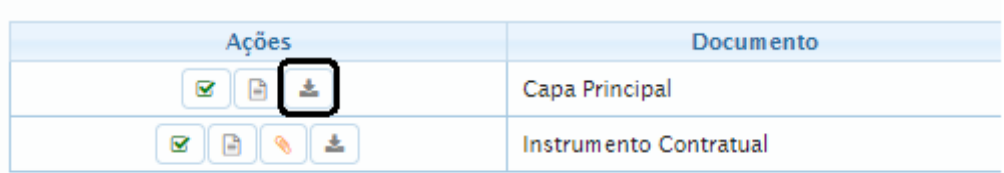

**Atenção!** Para corrigir a capa do processo, clique no ícone destacado em **PRETO** para recarregar o documento do sistema. Logo, a capa do processo será atualizada conforme o código do ato e/ou evento selecionado no requerimento eletrônico. Esse mesmo procedimento deve ser adotado quando for necessário informar outro representante responsável pela assinatura da capa do processo. Logo, primeiro corrija no requerimento eletrônico (aba conclusão e geração de documentos), depois clique em **"Habilitar alteração"** e no ícone acima em destaque no assinador digital web.

**Atenção!** Independentemente do tipo de exigência, após a correção necessária do processo, **RETORNE** o processo na tela do assinador digital web clicando em **"retornar processo com documentos exigência"**, conforme destacado na imagem abaixo. **Atenção** para o prazo de cumprimento da exigência conforme será detalhado em seguida após a imagem.

# - Status da Assinatura Todos documentos foram assinados e validados. O processo está pronto para dar entrada/retorno no órgão de registro. Atenção: Após enviar o processo com os documentos, os mesmos não poderão mais ser alterados." Utilize o botão abaixo para enviar o seu processo ao órgão de registro." **E** Retornar processo com documentos exigência Para visualizar os assinantes de um documento clique no ícone Ø abaixo. Para visualizar um documento e suas assinaturas clique no ícone **a** abaixo. Caso um documento ou assinante tenha sido alterado no sistema de origem (Ex: Requerimento Eletrônico, Requerimento de Livro, etc) clique no ícone a abaixo.

Junta Comercial do Estado de Santa Catarina Avenida Rio Branco, 387, Centro, Florianópolis - SC CEP: 88015-201

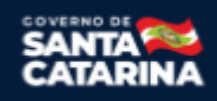

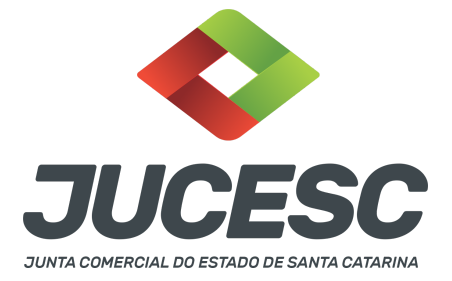

**Atenção!** De acordo com o art. 40, §§2º e 3º, da Lei 8.934, de 1994, as exigências formuladas pela junta comercial **deverão ser cumpridas em até 30 (trinta) dias**, contados da data da ciência pelo interessado ou da publicação do despacho. [...] **não devolvido no prazo previsto no parágrafo anterior**, será considerado como **novo pedido** de arquivamento, sujeito ao pagamento dos preços dos serviços correspondentes. **Atenção!** Passado o prazo de 30 dias contados do despacho do processo em exigência, será necessário realizar o pagamento de uma **nova taxa**. Pode ser utilizado o mesmo requerimento eletrônico, no entanto será considerado um novo pedido de arquivamento. Por isso, na tela do requerimento eletrônico **documentos gerados**, visualize e faça o pagamento da nova taxa antes de clicar no ícone **"retornar processo com documentos exigência".**

## **ASSINADOR DIGITAL WEB - COMO POSSO ASSINAR?**

**1 - ASSINADOR DIGITAL WEB - Das assinaturas dos atos, dos documentos auxiliares, da procuração e da declaração de veracidade.**

**Das assinaturas -** O arquivo em PDF da(s) publicação(ões) será anexada no campo instrumento contratual e nesse caso o requerente do processo deverá assinar também a aba instrumento contratual no assinador web digital da JUCESC.

A assinatura da capa do processo, instrumento contratual, documentos auxiliares e declaração de veracidade deverá ser feita pelo requerente mediante certificado digital ou assinatura eletrônica através do GOV.BR diretamente na tela do assinador web digital da JUCESC.

## **A - Procedimento no requerimento eletrônico e portal assinador digital web da JUCESC**

A aba instrumento contratual, assim como as demais abas - capa do processo, declaração de veracidade e documentos auxiliares, esta última quando necessário - deverão ser assinadas eletronicamente através do GOV.BR ou com certificado digital pelo requerente do processo diretamente na plataforma do assinador digital web da JUCESC.

No RE, na tela "Conclusão e Geração de Documentos", insira no campo **"Informações de quem vai assinar capa do processo e documentos auxiliares",** o nome, CPF, telefone e e-mail daquele que irá assinar como requerente do processo e irá declarar a veracidade dos documentos anexados no assinador digital web. É necessário que o requerente assine eletronicamente através do GOV.BR ou com certificado digital na tela do assinador digital web, para o sistema permitir a transmissão do processo à JUCESC.

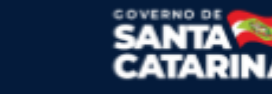

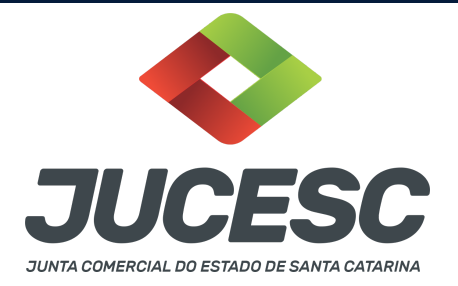

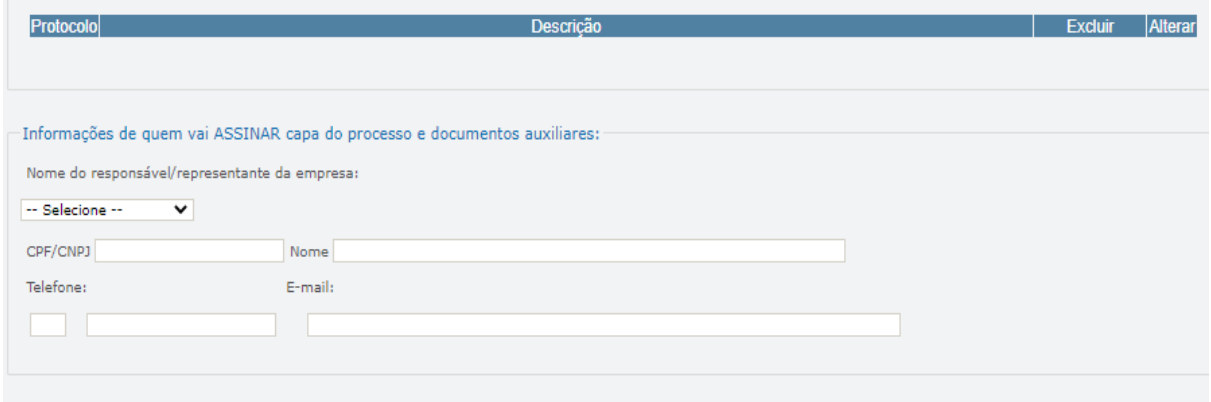

#### **Neste caso, deve incluir na tela do assinador digital web:**

- A) Na aba "CAPA DO PROCESSO" a capa será gerada automaticamente pelo requerimento eletrônico;
- B) Na aba "INSTRUMENTO CONTRATUAL" anexar a(s) publicação(ões) **conforme demonstrado no passo 6**. A aba instrumento contratual deverá ser assinada eletronicamente através do GOV.BR ou com certificado digital pelo requerente do processo diretamente na plataforma do assinador digital web;
- C) Na aba "DOCUMENTOS AUXILIARES", anexar os documentos em arquivo de PDF único **conforme demonstrado no passo 6**, quando necessário;
- D) A aba "DECLARAÇÃO DE VERACIDADE" **deve existir** (declaração da veracidade dos documentos elencados nas letras "B" e "C"). O sistema gera automaticamente a declaração de veracidade, todavia o requerente pode incluir a declaração de veracidade particular, conforme o seu interesse. Na aba conclusão e geração de documentos, no campo - declaração de veracidade de documentos  **selecione a opção "SIM" e selecione a opção "TODOS".** A declaração de veracidade deve ser assinada pelo requerente do processo.

**Atenção!** Sendo a capa do processo assinada por procurador, anexe o arquivo da procuração em documentos auxiliares e observe acima o procedimento de geração da declaração de veracidade.

Os documentos auxiliares devem ser apresentados em um único PDF.A para inclusão do arquivo no referido ícone.

Quando necessário declarar a veracidade de documentos, conforme informado acima, **selecione a opção "SIM" e selecione a opção "TODOS".**

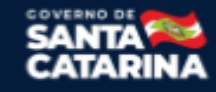

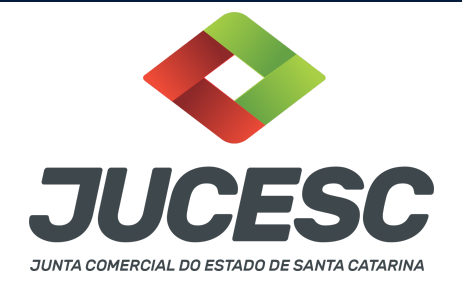

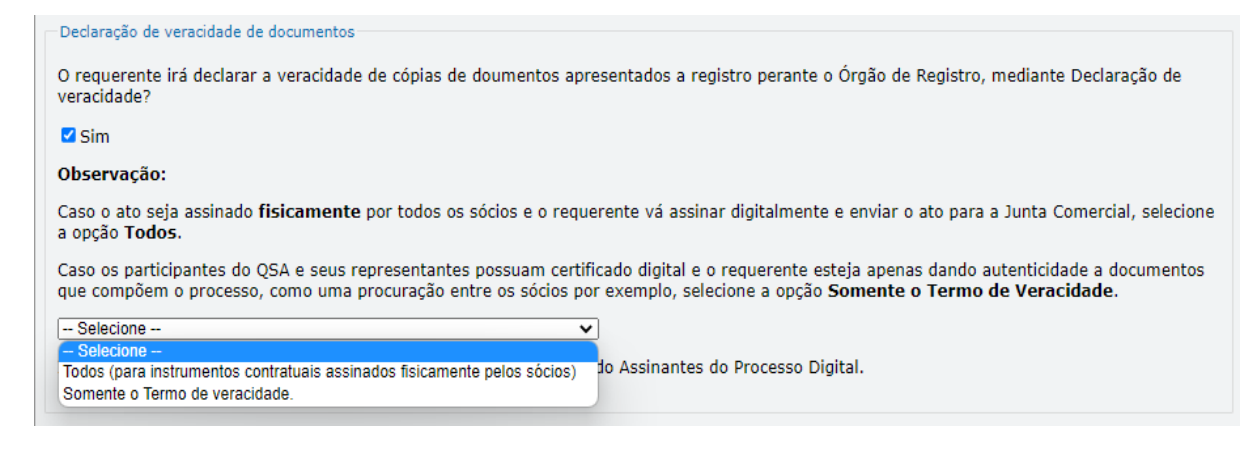

Conforme Instrução Normativa DREI nº 81 de 2020 (art. 36, §4º), **considera-se REQUERENTE** o empresário, titular, sócio, cooperado, acionista, administrador, diretor, conselheiro, usufrutuário, inventariante, os profissionais contabilistas e advogados da empresa e terceiros interessados.

**ATENÇÃO! Quando a declaração de veracidade for firmada pelo profissional contabilista ou advogado da empresa, deve ser selecionado no campo "QUALIFICAÇÃO" a opção correspondente, além de informar o nome completo, CPF e nº de inscrição do profissional. Não há necessidade de anexar o arquivo do documento profissional (CRC ou OAB) no campo documentos auxiliares.**

**Quando a declaração de veracidade for firmada pelo empresário, titular, sócio, cooperado, acionista, administrador, diretor, conselheiro, usufrutuário ou inventariante, deve ser selecionada a opção "OUTROS", além de informar o nome completo e CPF. No caso do inventariante, deve ser anexado no campo documentos auxiliares o termo de inventariante.**

**A declaração de veracidade pode ser firmada por procurador constituído como representante de sócio, empresário, acionista ou cooperado, por exemplo. Logo, o outorgado pode requerer o processo e declarar a veracidade de documentos, quando necessário. Nesse caso, deve constar na procuração poderes para o requerente (outorgado) assinar a capa do processo e declarar a veracidade de documentos do processo digital. O documento digitalizado da procuração deve ser anexado no campo documentos auxiliares.**

## **2 - PUBLICAÇÕES NA FORMA DO ART. 289 DA LEI 6.404/1976 – SOCIEDADE ANÔNIMA**

As publicações das **sociedades anônimas de capital aberto ou fechado** devem ser realizadas **APENAS** no **jornal de grande circulação**, conforme alteração realizada pela Lei 13.818/2019 e que entrou em vigor em 01/01/2022. Todavia, nada impede que as publicações também sejam realizadas no Diário Oficial, desde que cumpra com a publicação no jornal de grande circulação.

**Atenção!** Verificar se a sociedade anônima não se encaixa nas condições do art. 294 da Lei 6.404/76, ou seja, caso seja uma **sociedade anônima** de capital **fechado** com **receita bruta anual de até R\$ 78 milhões**,

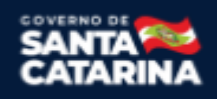

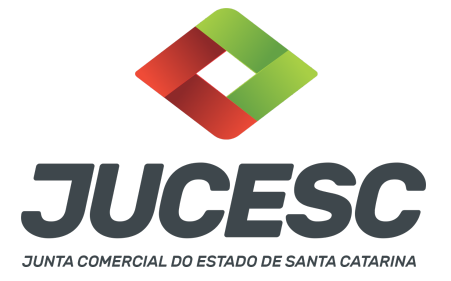

**poderá optar** em realizar as publicações ordenadas pela lei 6.404/76 na central de balanços.

Diante da alteração do art. 289, não há mais necessidade de realizar publicações no Diário Oficial, ou seja, a publicação pode ser realizada somente no jornal de grande circulação, devendo ser observada as formalidades exigidas pelo art. 289 (exceto as publicações que devem ser realizadas pelas empresas públicas e sociedades de economia mista no Diário Oficial - art. 2º da Lei 13.303 de 2016).

**Atenção!** Quando a lei exigir a realização de três publicações, estas serão feitas de forma resumida em jornal impresso de grande circulação. Quanto à divulgação da íntegra dos documentos na página do mesmo jornal na internet, esta será feita quando da primeira publicação resumida no jornal impresso, devendo manter-se disponível até a realização do conclave. Caso, entretanto, a divulgação da íntegra dos documentos ocorra por meio de **periódico digital**, deve ser feita três vezes, nas mesmas datas das publicações resumidas no jornal impresso.

**Atenção!** As companhias devem, na versão resumida publicada no jornal impresso, indicar um link ou QR Code para acesso à íntegra da publicação no sítio eletrônico do jornal na internet.

**Atenção!** As assembleias que ocorreram até 31/12/2021 devem seguir as regras do art. 289 antes da alteração, ou seja, devem comprovar as publicações no Diário Oficial e jornal de grande circulação.

## **2.1 Como realizar as publicações referente à assembleia de tomadas de contas?**

Não estando 100% dos acionistas presentes na assembleia, deve ser comprovado as publicações dos anúncios aos acionistas e editais de convocação, além dos documentos elencados no art. 133 da Lei 6.404/76 (relatório da administração, demonstrações contábeis, parecer dos auditores independentes, se houver, entre outros), que deverão ser realizadas no jornal de grande circulação.

- **Anúncio**: A publicação (03 vezes) dos anúncios no jornal de grande circulação informando os acionistas sobre a disponibilização dos documentos elencados no art. 133 da Lei 6.404/76, sendo que a primeira publicação deve ser realizada com a antecedência de 30 dias da data de realização da assembleia.
- **Edital de convocação**: Publicação (03 vezes) do edital de convocação no jornal de grande circulação nos prazos estabelecidos no art. 124 da Lei 6.404/76 (S/A capital aberto ou capital fechado).
- **Documentos do art. 133**: Publicação (01 vez) dos documentos elencados no art. 133 (demonstrações, relatório, etc.) no jornal de grande circulação nos prazos estabelecidos no art. 133 da Lei 6.404/76.

**Atenção!** São necessárias apenas três publicações (e não seis) do anúncio aos acionistas. São necessárias

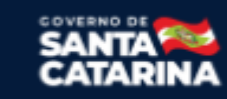

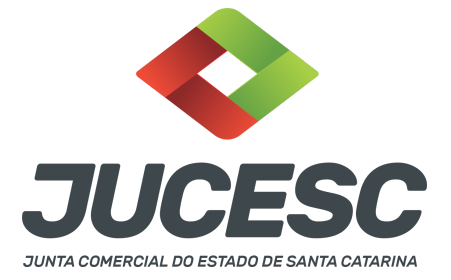

apenas três publicações (e não seis) do edital de convocação. Os documentos elencados no art. 133 devem ser publicados apenas 01 (uma) vez.

**Atenção!** A assembleia que for realizada com 100% dos acionistas presentes, dispensa a publicação dos anúncios e do edital de convocação, no entanto as demonstrações contábeis e demais documentos elencados no art. 133 **devem ser publicados antes da realização da assembleia.**

**Atenção!** Quando os documentos elencados no art. 133 (relatório da administração, demonstrações contábeis, parecer dos auditores independentes, se houver, entre outros) forem publicados até 01 (um) mês antes da data marcada para a realização da assembleia, dispensará a publicação dos anúncios aos acionistas para informar sobre a disponibilidade dos documentos elencados no art. 133 da Lei 6.404/76.

## **2.2 Como comprovar as publicações no arquivamento da ata de prestação de contas?**

Publicações dos anúncios aos acionistas, edital de convocação e documentos elencados no art. 133: É dispensada a apresentação de folhas de jornais, quando a ata consignar o nome do mesmo, respectivas datas e folhas onde foram feitas as publicações ou quando estas forem arquivadas em processo em separado, anteriormente ao arquivamento da ata de assembleia geral ordinária.

Logo, deve ser mencionado na ata as publicações realizadas ou anexar o arquivo PDF com as publicações em documentos auxiliares ou então arquivar em separado.

**Atenção!** Caso seja realizado o arquivamento em separado das publicações ordenadas pela Lei, o processo deverá ser protocolado sob o código do ato e evento 201 - arquivamento de publicações de atos de sociedade.

## **3 - PUBLICAÇÕES NA FORMA DO ART. 294 DA LEI 6.404/1976 – SOCIEDADE ANÔNIMA**

A S/A de **capital fechado** com receita bruta anual **de até R\$ 78 milhões pode optar** em realizar as publicações ordenadas pela Lei 6.404/1976 na forma do art. 294 e não do art. 289, conforme alteração realizada pela Lei Complementar nº 182 de 2021. Caso não opte por realizar as publicações na forma do art. 294, deverá observar a forma e os procedimentos do art. 289.

**Atenção!** Se a sociedade optar em realizar as publicações na forma do art. 294, não precisará realizar as publicações ordenadas pela Lei no jornal de grande circulação, muito menos no Diário Oficial, independentemente do tipo de ato que será publicado (edital, anúncios, documentos do art. 133, entre outros). Todavia, a empresa pública e a sociedade de economia mista devem observar os atos que devem ser publicados no Diário Oficial por haver participação de entidade do poder público.

Logo, caso opte na forma do art. 294, as publicações ordenadas pela lei, ou seja, edital de convocação, aviso aos acionistas, documentos elencados no art. 133, entre outros, podem ser realizadas de forma gratuita na Central de Balanços (módulo do sistema sped), conforme regulamentação do Ministério da Economia através da Portaria ME nº 12.071, de 07/10/2021.

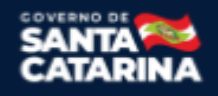

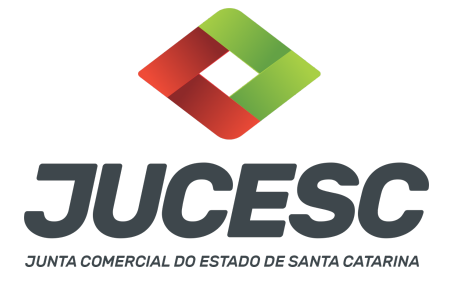

A S.A deve respeitar todos os prazos de publicação informados na Lei 6.404/1976, como, por exemplo, no caso de publicação dos documentos elencados no art. 133, que devem ser publicados com até 5 dias de antecedência da realização da assembleia ou quando estiverem presentes 100% dos acionistas, antes da realização da assembleia.

## **3.1 Como realizar as publicações referente à assembleia de prestação de contas?**

Deve ser comprovado as publicações mediante recibo do anúncio aos acionistas e recibo do edital de convocação, além dos documentos elencados no art. 133 da Lei 6.404/76 (relatório da administração, demonstrações contábeis, parecer dos auditores independentes, se houver, entre outros), que deverão ser realizadas na central de balanços e disponibilizadas as publicações no sítio eletrônico da sociedade.

- **Anúncio**: A publicação do anúncio informando os acionistas sobre a disponibilização dos documentos elencados no art. 133 da Lei 6.404/76 deve ser realizada **EM UMA ÚNICA** publicação de forma eletrônica (Central de Balanços), sendo que a publicação deve ser realizada com a antecedência de 30 dias da data de realização da assembleia.
- **Edital de convocação**: Publicação da convocação de forma eletrônica (Central de Balanços) nos prazos estabelecidos no art. 124 da Lei 6.404/76 (S/A de capital fechado). Deve ser realizada **EM UMA ÚNICA** publicação com a antecedência de 08 dias da data de realização da assembleia, quando for realizada em 1º convocação.
- **Documentos do art. 133**: Publicação dos documentos elencados no art. 133 (demonstrações, relatório, etc.) de forma eletrônica (Central de Balanço) nos prazos estabelecidos no art. 133 da Lei 6.404/76. Deve ser realizada **EM UMA ÚNICA** publicação com a antecedência de 05 dias da data de realização da assembleia. Caso estejam presentes 100% dos acionistas, deve ser realizada antes da assembleia.

**Atenção!** É necessária apenas UMA publicação (e não três) do anúncio aos acionistas. É necessária apenas UMA publicação (e não três) do edital de convocação. Os documentos elencados no art. 133 devem ser publicados apenas 01 (uma) vez.

**Atenção!** A assembleia que for realizada com 100% dos acionistas presentes, dispensa a publicação do anúncio e do edital de convocação, no entanto as demonstrações contábeis e demais documentos elencados no art. 133 **devem ser publicados antes da assembleia.**

**Atenção!** Quando os documentos elencados no art. 133 (relatório da administração, demonstrações contábeis, parecer dos auditores independentes, se houver, entre outros) forem publicados até 01 (um) mês antes da data marcada para a realização da assembleia, dispensará a publicação dos anúncios aos acionistas para informar sobre a disponibilidade dos documentos elencados no art. 133 da Lei 6.404/76.

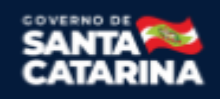

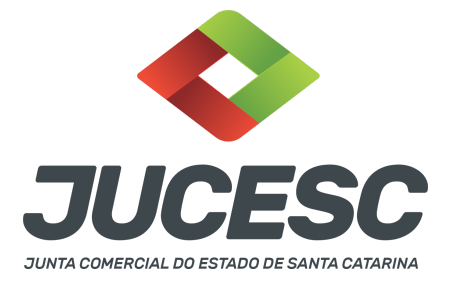

#### **3.2 Como comprovar as publicações no arquivamento da ata de prestação de contas?**

- **Anúncios -** É dispensada a apresentação do recibo, quando a ata consignar o meio eletrônico e a data onde foi realizada a publicação do aviso ou quando esta for arquivada em processo em separado, anteriormente ao arquivamento da ata de assembleia geral ordinária. Logo, deve ser mencionado na ata a publicação realizada ou anexar o arquivo PDF com o recibo em documentos auxiliares ou então arquivar em separado.
- **Edital de convocação** O recibo emitido pelo sistema com a comprovação da efetiva publicação deverá **ser arquivado junto com a cópia da ata da assembleia (certidão da ata + recibo)**, sendo dispensado quando a ata consignar o meio eletrônico e a data onde foi realizada a publicação.
- **Documentos elencados no art. 133** O recibo emitido pelo sistema com a comprovação da efetiva publicação deverá **ser arquivado junto com a cópia da ata da assembleia (certidão da ata + recibo)**, sendo dispensado quando a ata consignar o meio eletrônico e a data onde foi realizada a publicação.

**Atenção!** O arquivo único em PDF da certidão da ata + recibos deve ser anexado no campo instrumento contratual.

**Atenção!** Caso seja realizado o arquivamento em separado dos recibos referentes às publicações ordenadas pela Lei, o processo deverá ser protocolado sob o código do ato e evento 201 - arquivamento de publicações de atos de sociedade.

## **3.3 Como comprovar que a sociedade atende os requisitos do art. 294?**

Deve constar na certidão da ata a declaração do preenchimento do requisito exigido em relação à receita bruta anual, podendo ser informando, por exemplo, da seguinte forma:

- A sociedade auferiu receita bruta anual igual ou inferior a R\$ 78 milhões; ou
- A sociedade auferiu receita bruta anual de R\$ 22 milhões (por exemplo); ou
- A sociedade se enquadra nos requisitos estabelecidos no art. 294 da Lei 6.404/76.

## **4 - PUBLICAÇÕES DETERMINADAS PELO CÓDIGO CIVIL (ART. 1.152 DO CÓDIGO CIVIL) – SOCIEDADE LIMITADA**

Cabe à Junta Comercial verificar a regularidade das publicações determinadas em lei. Salvo exceção expressa, as publicações serão feitas no órgão oficial da união ou do estado, conforme o local da sede do empresário ou da sociedade, e em jornal de grande circulação. É dispensada a apresentação das folhas

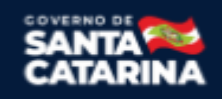

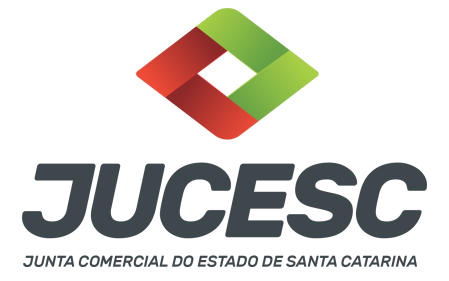

quando o instrumento a ser arquivado consignar os nomes, respectivas datas e folhas dos jornais em que foram efetuadas as publicações. Para a publicação no veículo oficial, a sociedade poderá, de forma discricionária, optar entre o Diário Oficial da União (DOU) e o Diário Oficial do Estado onde se localize sua sede. (Incluído pela Instrução Normativa DREI nº 55, de 2 de junho de 2021).

## **5 - MICROEMPRESAS E AS EMPRESAS DE PEQUENO PORTE**

Nos termos da legislação civil, os empresários e as sociedades enquadrados como microempresa (ME) ou empresa de pequeno porte (EPP), ficam dispensados da publicação de qualquer ato societário.

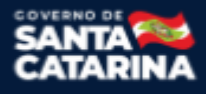

Junta Comercial do Estado de Santa Catarina Avenida Rio Branco, 387, Centro, Florianópolis - SC CEP: 88015-201